# **UCDAVIS HEALTH SYSTEM**

# **Employee User Guide**

# **Applying for Jobs**

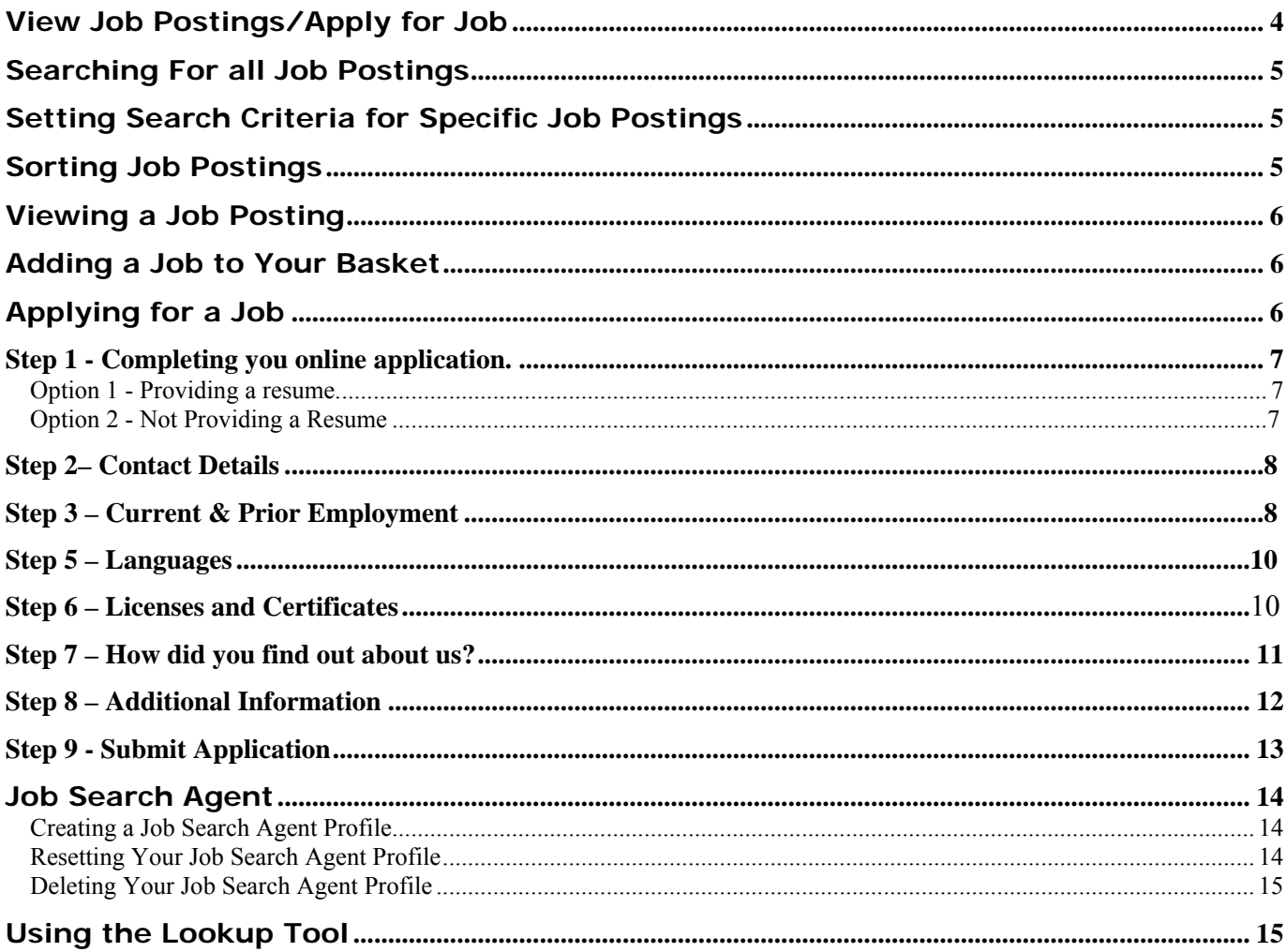

#### UCDHS PeopleSoft HRMS 8.8 – Employee Self Service – Applying for Jobs

## **Navigating to the Health System jobs page**

Open your web browser and go to:<http://www.ucdmc.ucdavis.edu/hr/>

**SEARCH/APPLY FOR JOBS** Click on

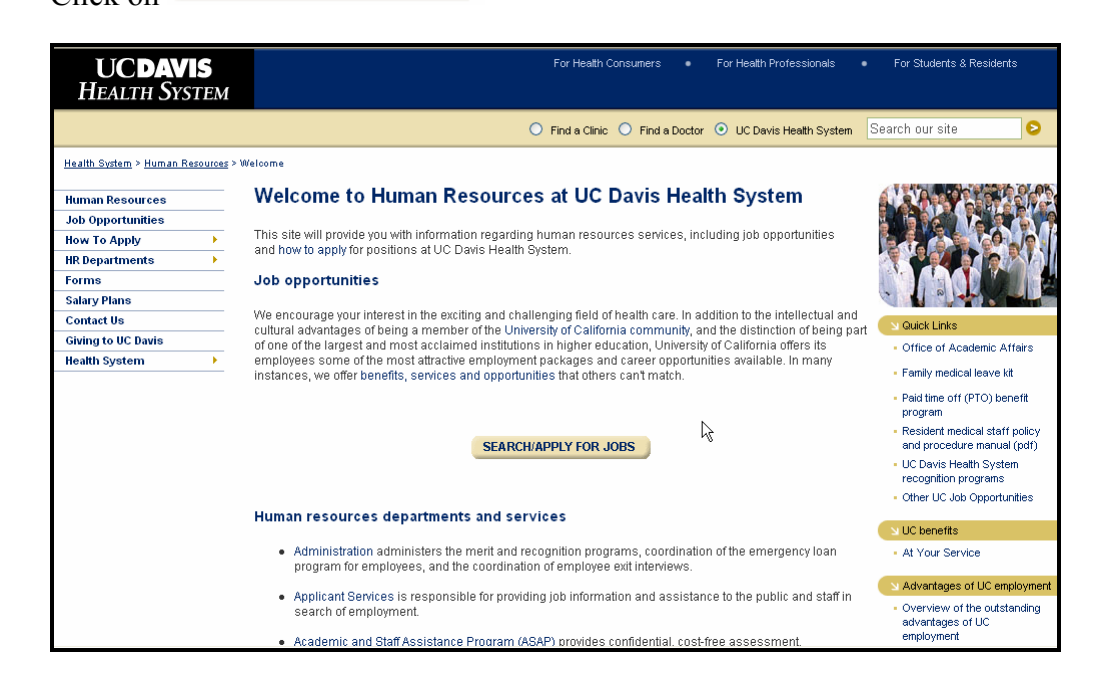

**Current UC Davis Health System** employee applicants Then click on For Health Consumers ... For Health Professionals ... For Students & Residents **UCDAVIS HEALTH SYSTEM** ○ Find a Clinic ○ Find a Doctor ⊙ UC Davis Health System Search our site  $\bullet$ Health System > Human Resources > Job Opportunities Welcome to jobs online at UC Davis Health System **Human Resources Job Opportunities** .<br>Thank you for your interest in employment at UC Davis Health System. As you probably know, our employees<br>have the distinction of being part of one of the most prestigious institutions in the world. Our employment **How To Apply HR Departments** packages and career opportunities also rank among the very best in the nation. In many instances, we offer Forms benefits, services and opportunities that others can not match. **Salary Plans** Whether you are a prospective employee or currently work at UC Davis Health System, our online service makes **Contact Us** it easy and convenient for everyone to apply for a position Quick Links **Giving to UC Davis** Other UC Job Opportunities The online process allows applicants to receive confirmation that their application has been received and to<br>check its status at anytime. It is also easy to match your background and skills with the health system's poten<br>j **Health System** potential Advantages of UC emplo Overview of the outstanding application, but you can store it online here, too. advantages of UC<br>employment So take a moment to review this applications process. It is the first step toward joining the UC Davis Health N About UC Davis Health Syste System team! These the region's only<br>academic medical center, UC<br>academic medical center, UC<br>Davis Health System is at the<br>discoveries and best<br>treatments If your are an external applicant (not currently employed by UC Davis Health System), please view our<br>user guide for external applicants (PDF) for additional guidance with our new online application process treatments **Current UC Davis Health System** All other applicants<br>(including UC Davis campus employees) employee applicants vi Jobs At other UC campuses · Davis campus - Office of the President

# **Signing On**

Sign on using your Active Directory UserID and Password.

#### Click **Sign In**

If you cannot login with your Active Directory please call the Help Desk: (916) 734 –HELP

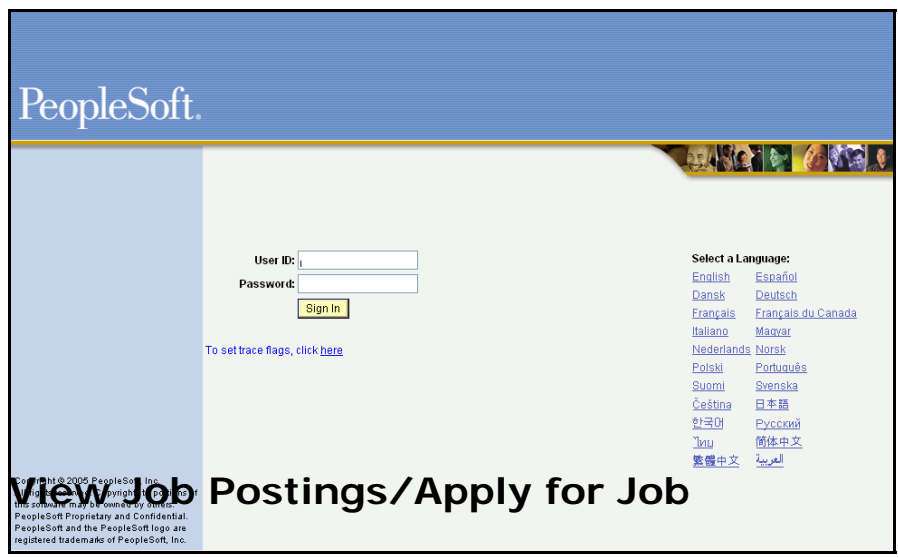

#### **Navigation: Employee Self Service >Recruiting Activities > Recruiting Activities Home**

The Recruiting Activities Home Page will appear in the middle of the screen.

Use the **View Job Postings/Apply for Job** link to search current job openings at the Health System, add a job to your job basket, and then apply for the job by creating and submitting your online application.

#### **Searching For all Job Postings**

You can search for all job postings throughout the Health System.

- 1. Click **View Job Postings/Apply for Job**.
- 2. Click **Search**.

#### **Setting Search Criteria for Specific Job Postings**

You can set search criteria that will only search for jobs that may be of interest to you. Follow these steps:

- 1. Click **View Job Postings/Apply for Job**.
- 2. Select any combination of the following search criteria:
- **Job Categories**:
	- o to search all job postings for all job categories do not select a check box.
	- o to search for job postings for specific job categories select the check box next to the categories you want to search.
- **Location(s)**:
	- o to search for job postings for all Health System locations do not specify a location.
	- o to search for job postings for a specific Health System search on the location lookup.
- **Keywords in Job Title** type the keyword in the **Keyword** text box.
- **Other Miscellaneous Criteria** select your choices from the **Regular/Temporary** and **Full/Part Time** drop-down lists.
- 3. Click **Search**.

### **Sorting Job Postings**

Once you conduct a search for a job posting, the **View Job Postings** page refreshes to display all open jobs that met your search criteria. You can sort job postings by **Posting Title**, **Job Category**, **Location**, or **Reference** by clicking the underlined column heading.

Note: You must click the Search button to refresh your search results. Clicking the ENTER key on the keyboard will not start a new search.

#### **Viewing a Job Posting**

Once you conduct a search for a job posting, you can view a job posting for a particular job by clicking the underlined job title in the **Posting Title** column.

### **Adding a Job to Your Basket**

Once you conduct a search and select a job you would like to apply for, you need to add the job to your **Job Basket**. There are two ways to do this:

• Select a check box for an open job on the **Job Postings List** section of the **View Job Postings**  page.

**OR**

• Click **Add Job to Basket** when you are viewing the **Job Descriptions** page for an individual job posting.

# **Applying for a Job**

After you add a job to your **Job Basket**, you are ready to apply for the job. Follow these steps:

1. Click **Job Basket** to confirm your **Job Basket** lists the job you want to apply for.

*Tip*: If your **Job Basket** contains a job you do not want to apply for, click **Delete** and then confirm you want to remove the job posting from your **Job Basket**.

- 2. Click **Apply for Jobs in Basket**.
- 3. Complete all required text boxes on the **Apply for Job** pages (see the detailed instructions below for information about these pages) and then click **Submit**.

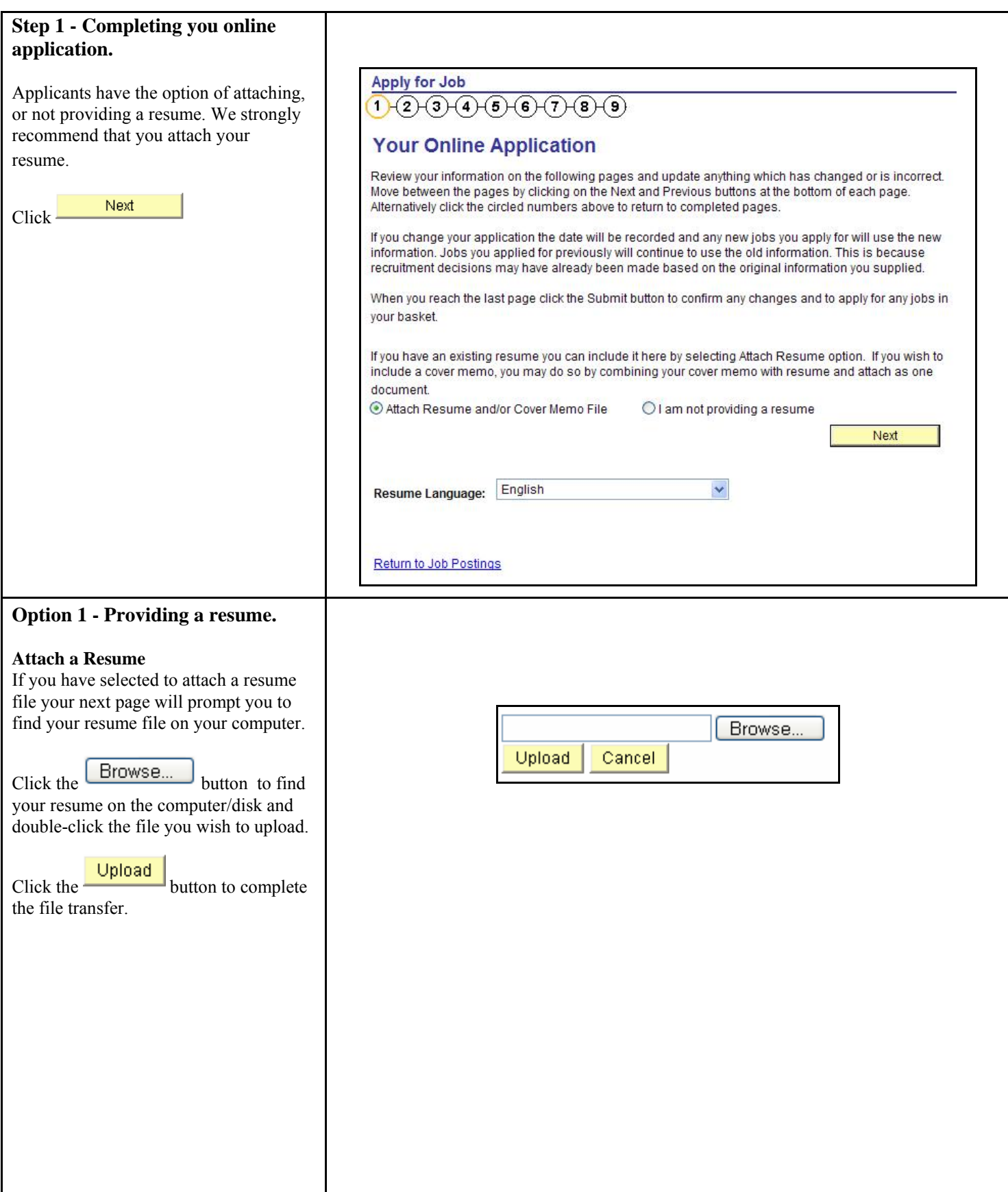

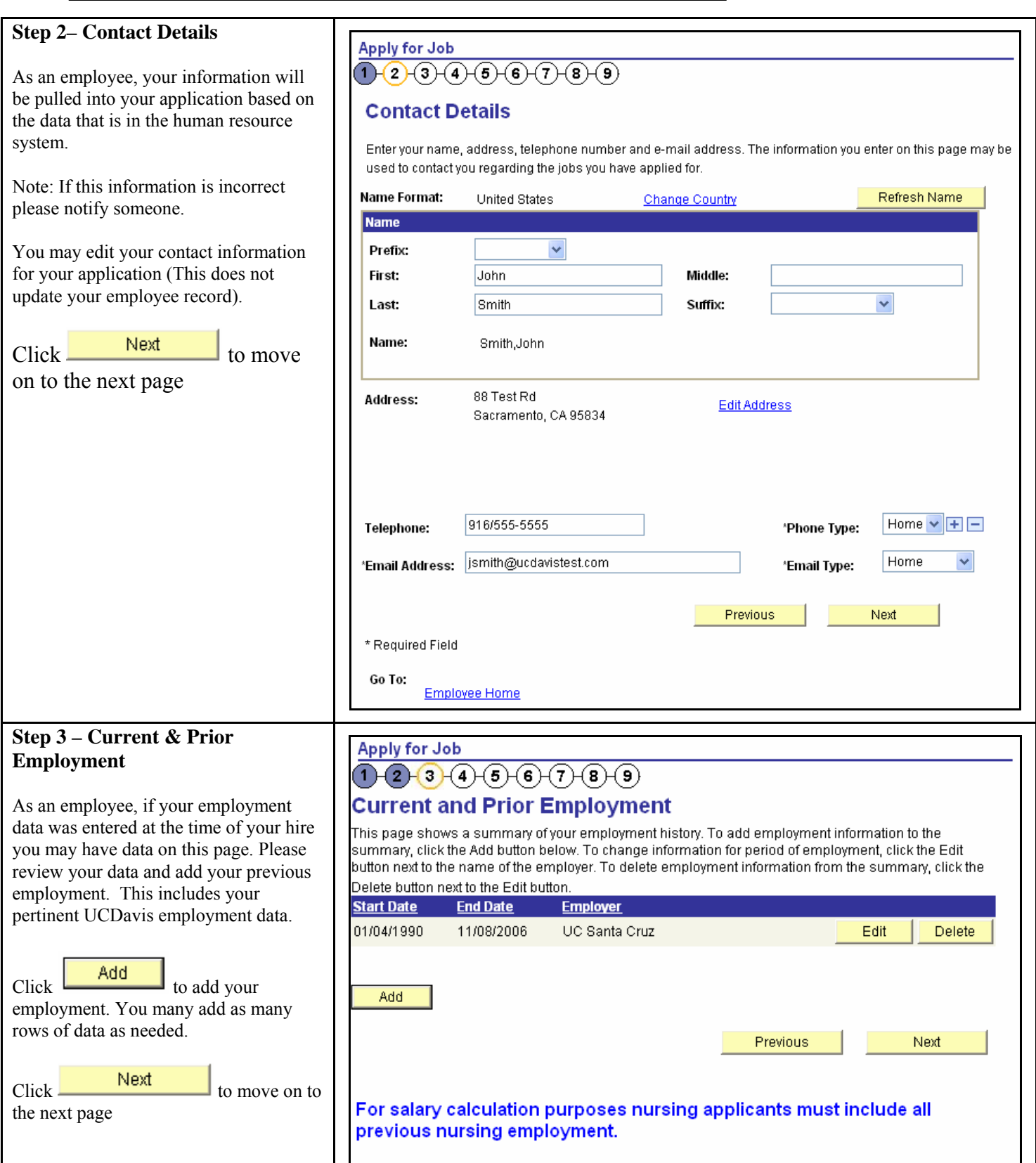

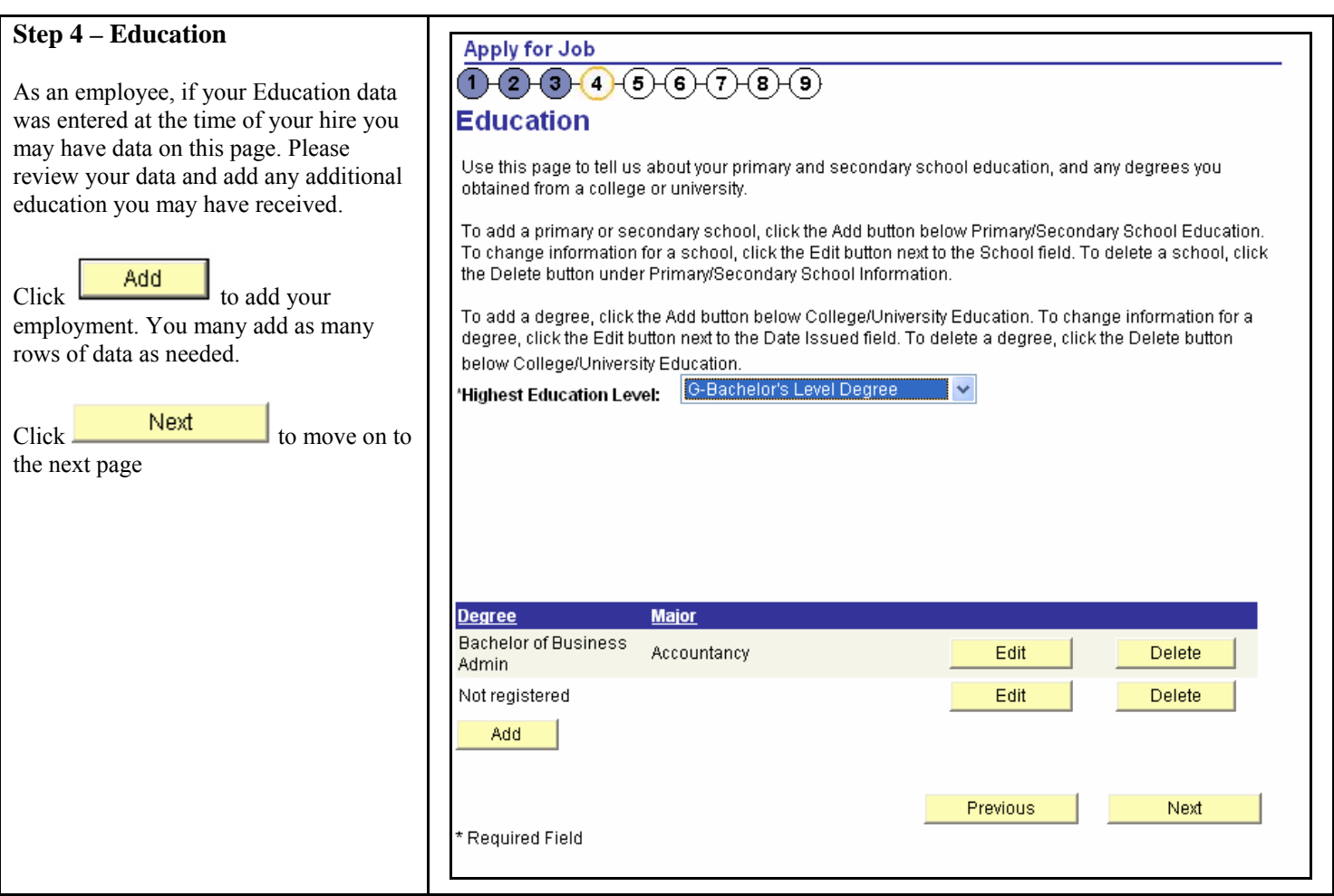

# UCDHS PeopleSoft HRMS 8.8 – Employee Self Service – Applying for Jobs

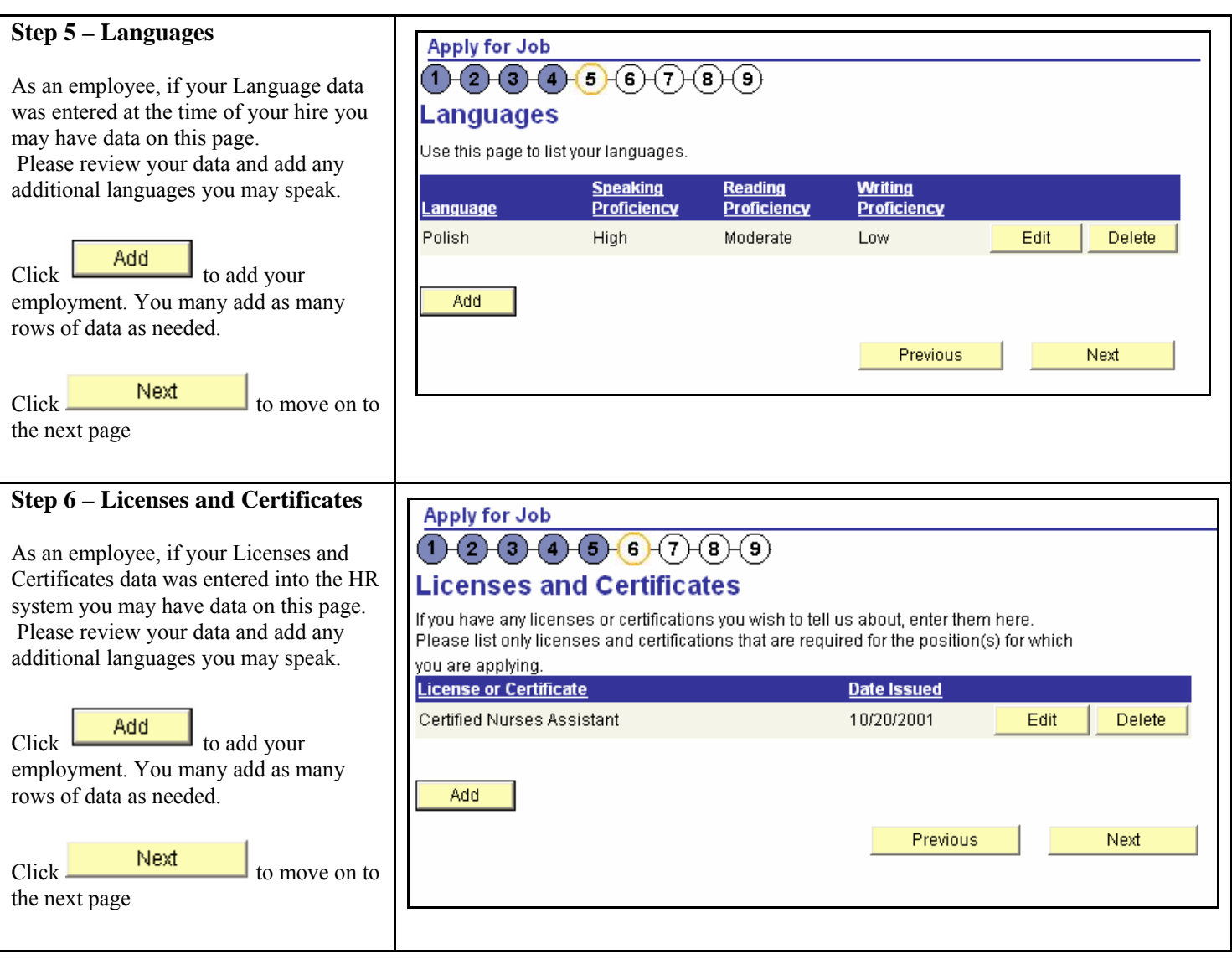

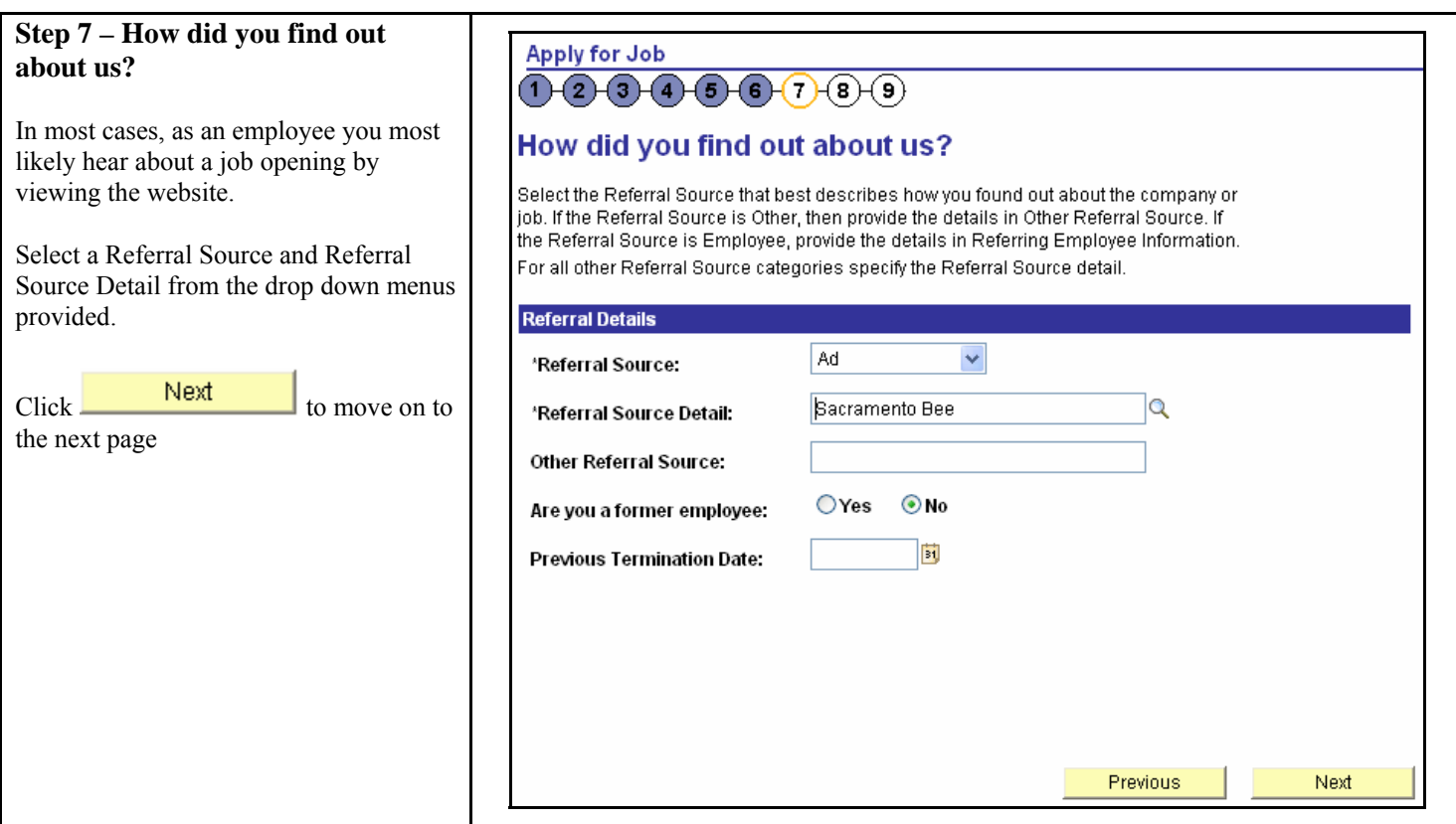

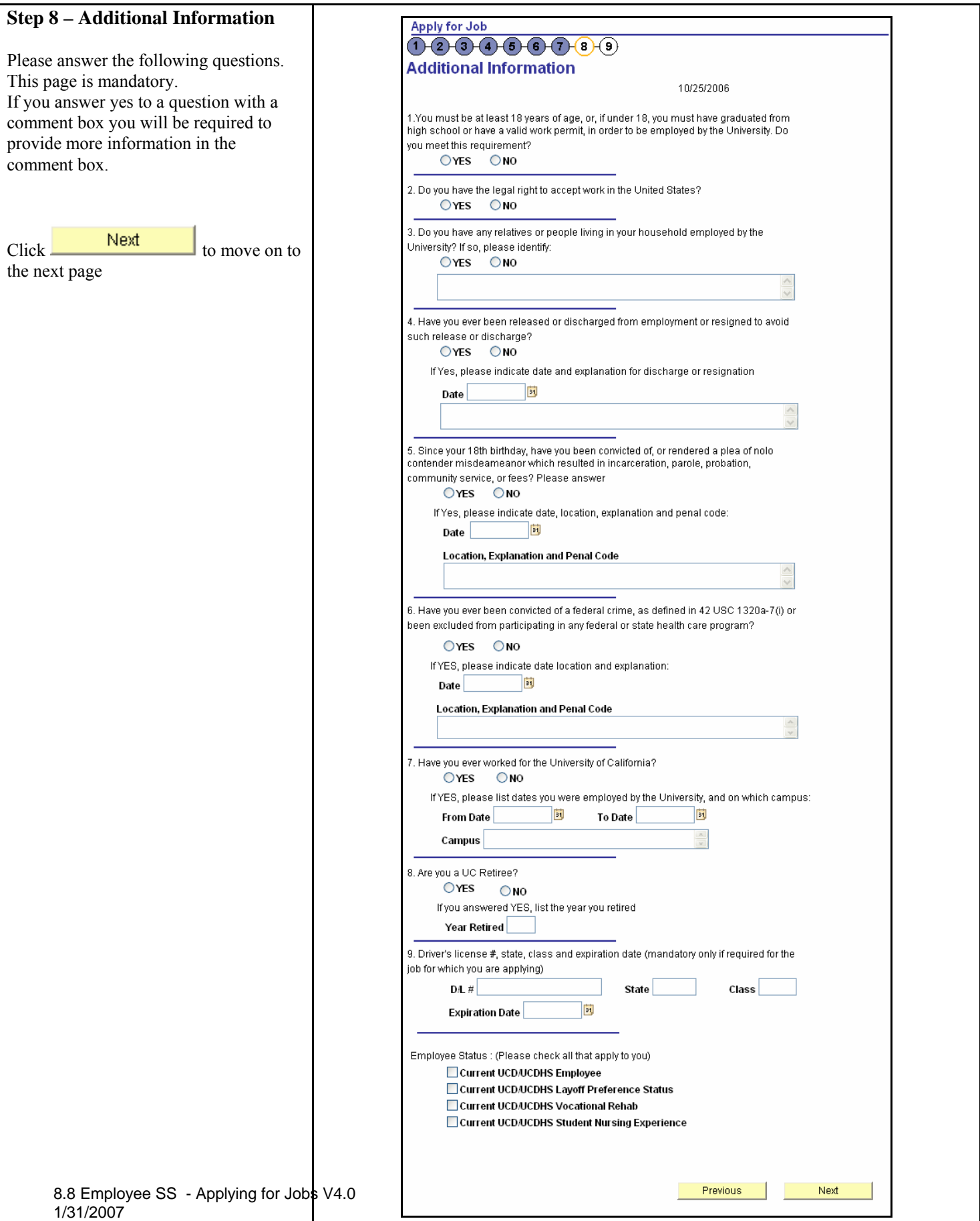

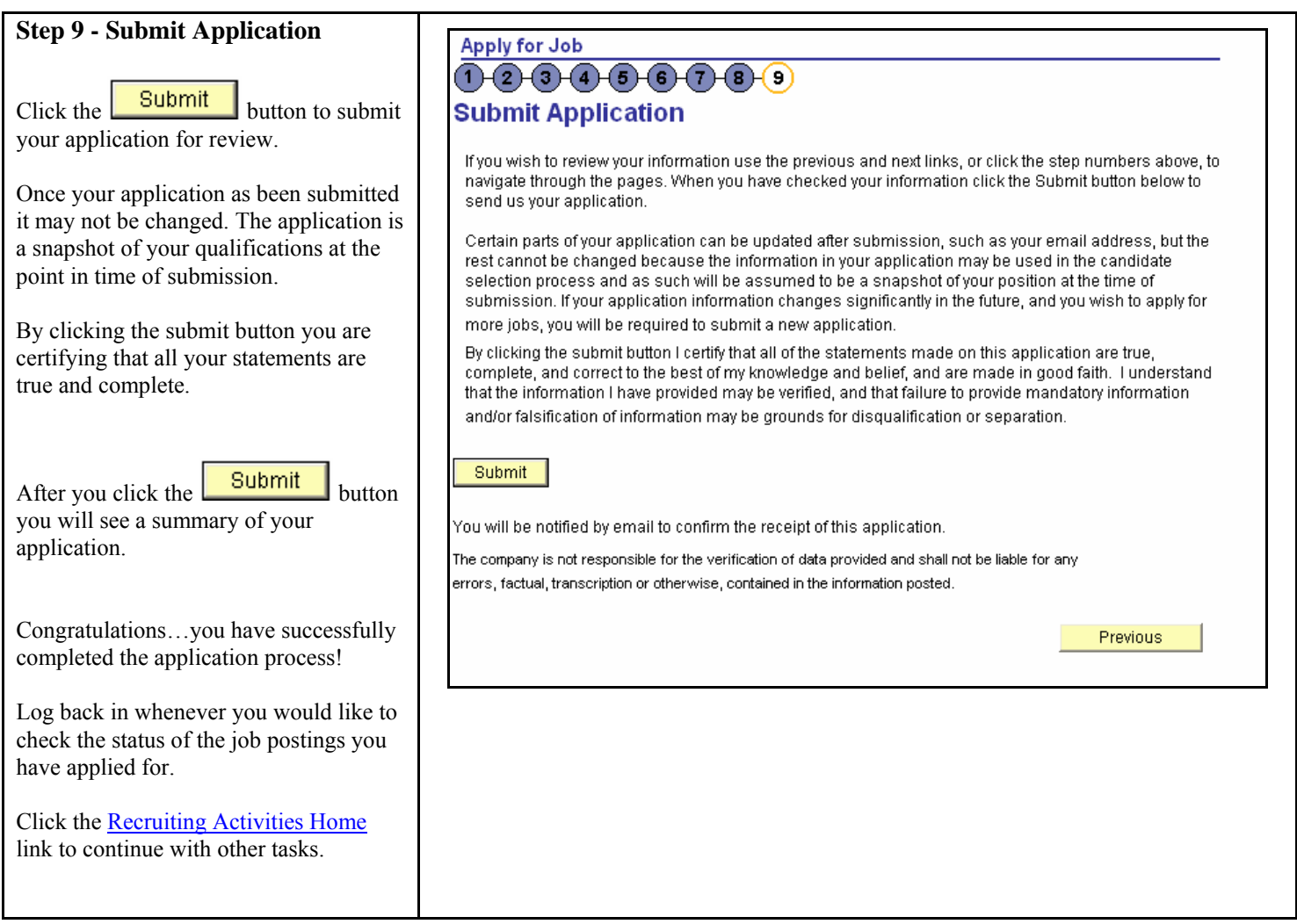

#### 4. Click **OK** on the **Apply for Job** - **Submit Confirmation** page.

#### *Results:*

• *The Apply for Job – Resume page appears.*

*• A confirmation e-mail is sent to the e-mail address you provided in the E-mail Address text box of the Apply for Job – Contact Details page.*

#### **Job Search Agent**

A **Job Search Agent** lets you create, update, or delete a job search profile. This job search profile is a list of criteria describing the type of position you are interested in applying for. Your profile criteria is compared to open job requisitions. If a match is found, you will receive an e-mail notifying you of the position.

#### **Creating a Job Search Agent Profile**

- 1. Click **Job Search Agent**.
- 2. Select any combination of the following search criteria:
- **Job Categories**:
	- o to receive all job postings for all job categories do not select a check box.
	- o to receive job postings for specific job categories select the check box next to the categories you want to search.
- **Location(s)**:
	- o to receive job postings for all Health System locations do not specify a location.
	- o to receive job postings for a specific Health System location type the name of the city or use the lookup box to select a city.
- **Keywords in Job Title** type the keyword in the **Keyword** text box.
- **Other Miscellaneous Criteria** select your choices from the **Regular/Temporary** and **Full/Part Time** drop-down lists.
- 3. Click **Save**.
- 4. Click **OK** to confirm the save.

#### **Resetting Your Job Search Agent Profile**

- 1. Click **Job Search Agent**.
- 2. Click **Reset Search Criteria**.
- 3. Select new search criteria.
- 4. Click **Save**.
- 5. Click **OK** to confirm the save.

#### **Deleting Your Job Search Agent Profile**

- 1. Click **Job Search Agent**.
- 2. Click **Delete**.
- 3. Click **Yes Delete**

# **Using the Lookup Tool**

When the Look up tool ( $\rightarrow$ ) appears adjacent to a text box, it means the information that you enter in the text box must be chosen from the items listed in the box. If you do not know what items are contained in the list, use this tool to help you select one. Follow these steps:

- 1. Click  $($ <sup>Q</sup>) when it appears next to a text box.
- 2. Navigate to the item you are looking for and click the link.